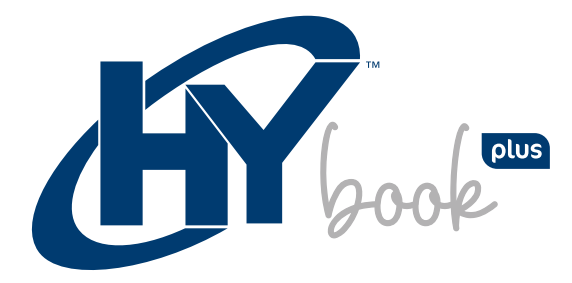

14.1" Windows Laptop

# USER MANUAL

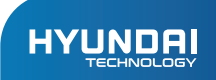

HYBOOK PLUS User Manual

# **Limited Warranty does NOT cover:**

Any costs associated with the repair or replacement of the Product including labor, installation or other costs incurred by you, and in particular, any costs relating to the removal or replacement of any Product that is soldered or otherwise permanently affixed to any printed circuit board; OR

Damage to the Product due to external causes, including accident, problems with electrical power, abnormal electrical, mechanical or environmental conditions, usage not in accordance with product instructions, misuse, neglect, alteration, repair, improper installation, or improper testing; OR

Any Product which has been modified or operated outside of specifications or where the original identification markings (trademark or serial number) has been removed, altered or obliterated from the Product, or where the label or screw on the exterior of the Product is removed or broken.

# CONTENTS:

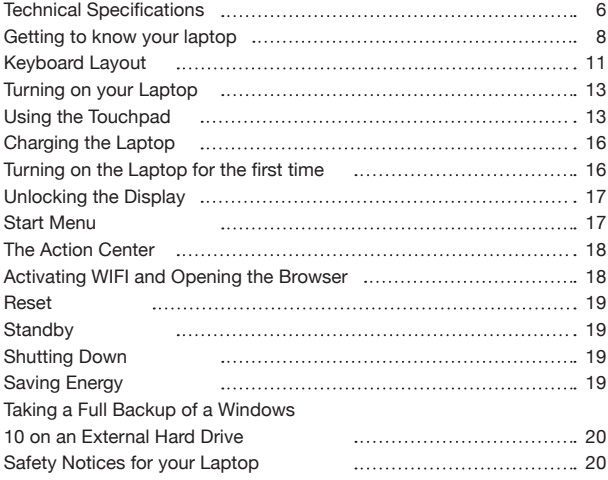

# TECHNICAL SPECIFICATIONS:

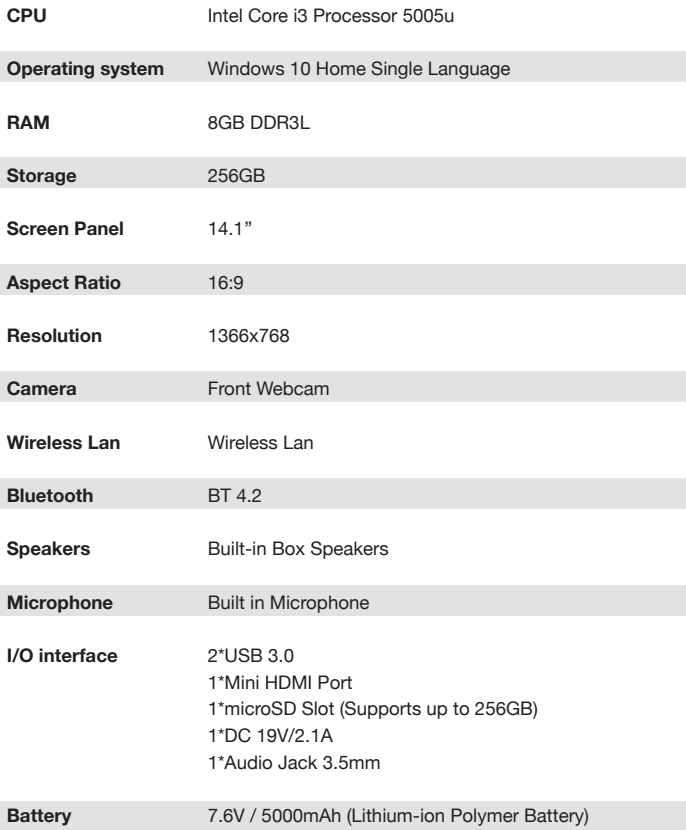

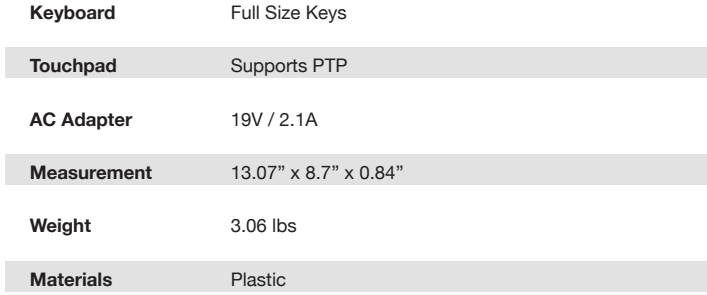

# GETTING TO KNOW YOUR LAPTOP:

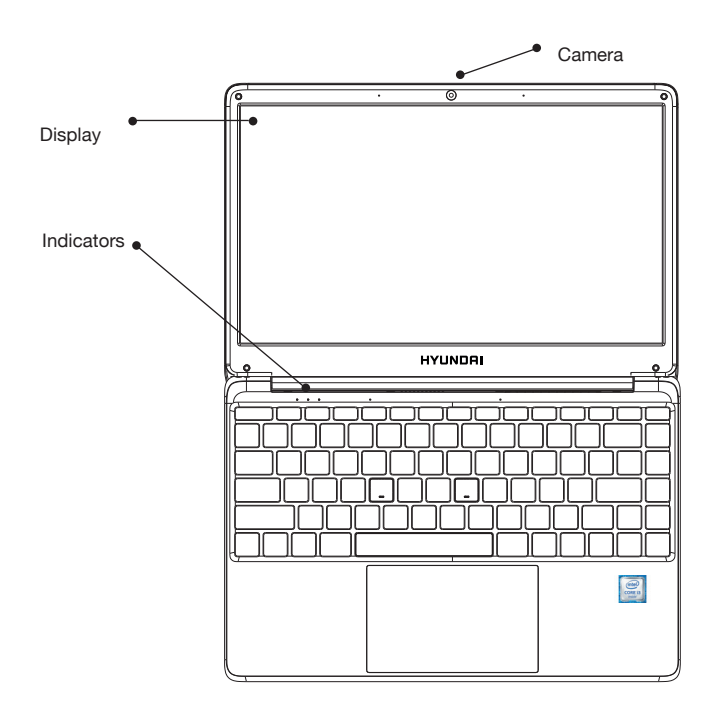

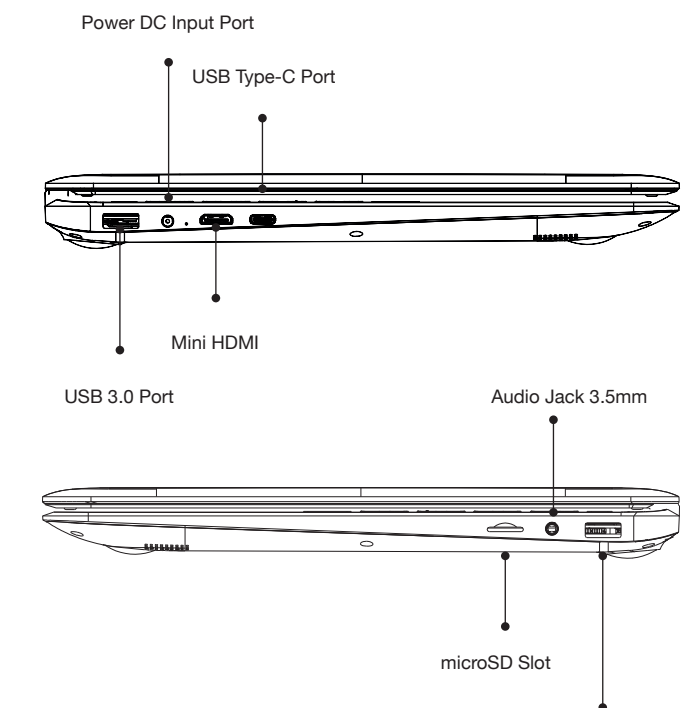

USB 3.0 Port

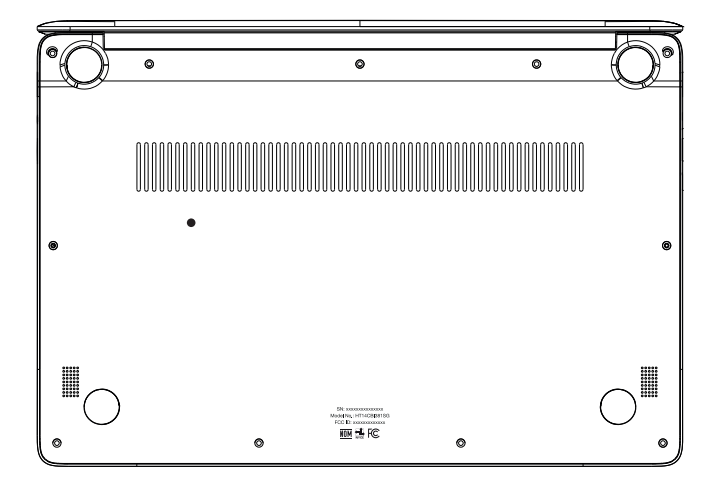

 $\overline{\phantom{a}}$ 

# KEYBOARD LAYOUT:

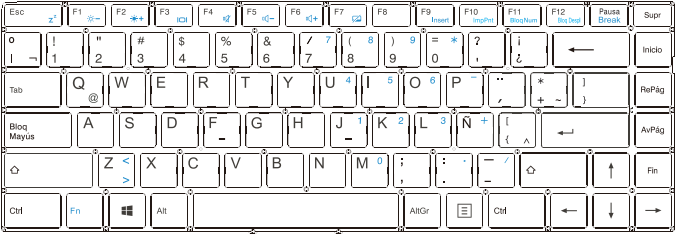

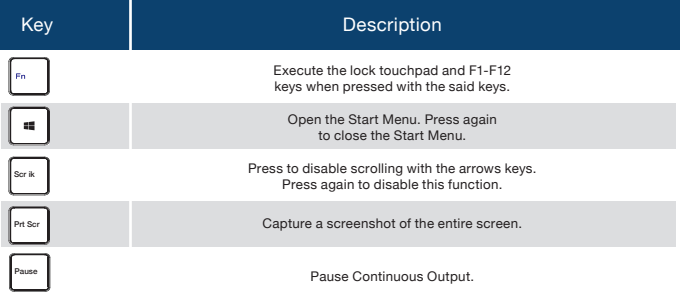

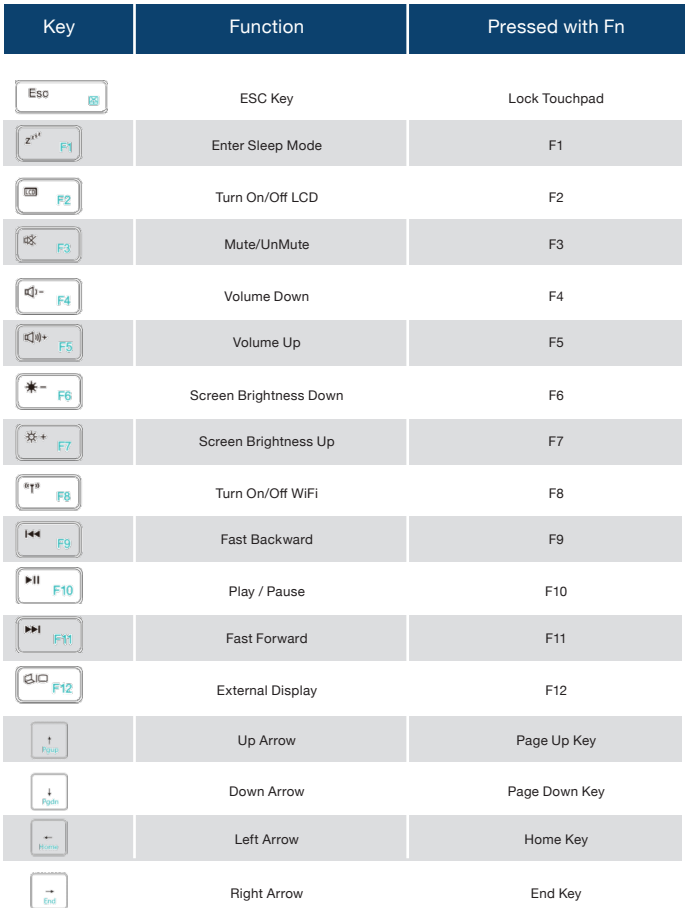

# TURNING ON YOUR LAPTOP:

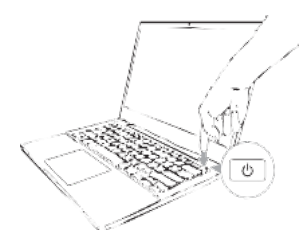

Short press the POWER button to start your laptop.

# USING THE TOUCHPAD:

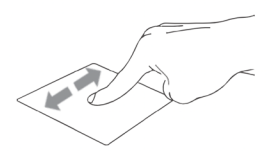

**Slide Horizontally Slide Vertically**

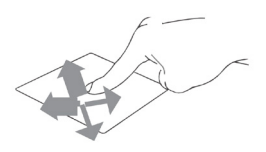

**Slide Diagonally Left Click**

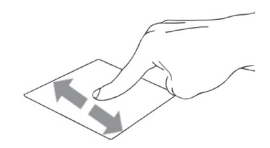

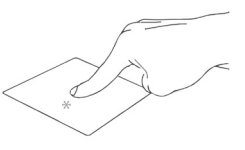

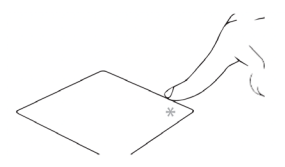

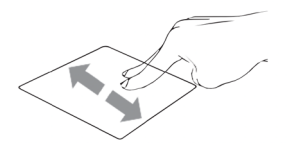

**Two Fingers Scroll (Up/Down) Two Fingers Scroll (Left/**

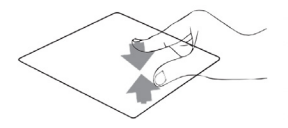

**Zoom Out Zoom In**

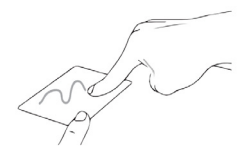

**Two Fingers Drag and Drop Three Fingers Swipe Left/**

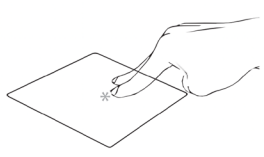

**Right Click Two Fingers Tap**

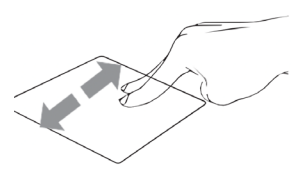

**Right)**

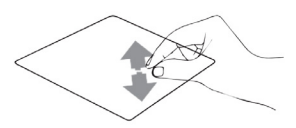

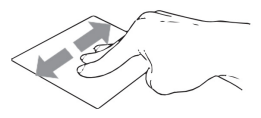

**Right**

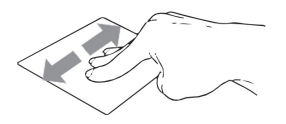

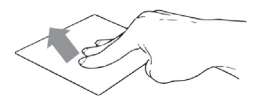

**Three Fingers Swipe Left/ Right**

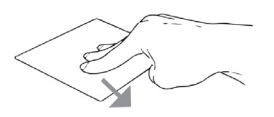

**Three Fingers Swipe Down**

**Three Fingers Swipe Up** 

## CHARGING THE LAPTOP :

Please charge your Laptop fully before using it for the first time.

Connect the DC plug on the supplied power adapter to the charging socket (DC IN) on the laptop.

Then plug the power adapter into a socket.

The charging LED light is red while the device is charging.

Only leave the power adapter connected to the socket until the battery of the laptop is fully charged.

Note: You can also purchase power adapter with a Type-C output to power up the laptop, but this adapter is not included and the adapter output should be 19V/2.1A.

# TURNING ON THE LAPTOP FOR THE FIRST TIME:

Open the screen until it is standing at a minimum angle of 90° to the keyboard. Press and hold the Power button to switch on the laptop. The setup assistant will then appear on the screen.

Follow the setup assistant instructions to set up your laptop. During the startup, the wizard prompts you to register for your Microsoft account. If you do not yet have a Microsoft account, please set one up here.

After completion of the startup, your laptop is being configured. This process may take several minutes to complete. Do not turn the laptop off during this time.

# UNLOCKING THE DISPLAY:

As soon as the device has been set up (and every time it is subsequently switched on and booted up), the lock screen appears, press any key on the keyboard to unlock the screen.

If your laptop is password-protected, you must then enter the password.

START MENU:

To display the Start menu, click the Windows icon in the bottom left of the display or press the Windows button on the keyboard. Press the icon a second time to hide the Start menu.

The Start menu consists of the classic navigation list (A) and a useful app area (B) to the right of the navigation list.

Among other things, the navigation list includes a link to open Settings (cog wheel icon). In the app area, you can pin apps and favorites in the form of live tiles and organize them.

In the navigation list (A) you find a list of all installed apps in alphabetical order. An alphabetic quick access to the navigation list appears when you click on the respective first letter.

# THE ACTION CENTER:

The Info Center is a bar with quick links to some important laptop functions, which you can either display or hide.

To access the Info Center click the memo symbol in the bottom right-hand corner.

## ACTIVATING WIFI AND OPENING THE BROWSER:

- Bring up Settings (see "Start menu"). **a.**
- In the Settings, click "Network & Internet". **b.**
- Click "Wi-Fi" on the left in the next screen. **c.**
- Click the slider or the word "Off". The word "On" now appears next to the slider. The laptop searches for all available wireless networks nearby and then displays them as a list ("Show Available Networks"). **d.**
- Click the network that you wish to connect to. **e.**
- Enter the network key (password) if necessary. **f.**
- Click "Connect". The laptop connects to the selected network **g.**

You can also click network icon on the task bar at the right bottom of the display to setup WIFI.

The button for launching the Internet browser can be found on the task bar at the bottom of the display. Click the little blue "e" to launch the browser. To enter an Internet address (URL), click the search bar displayed centrally at the top of the window.

# RESET:

STANDBY:

If the laptop "freezes" and no longer responds, you can reset it. Press and hold the Power button for 8 seconds until the power indicator turns off. Wait for about 20 seconds and then turn on the laptop normally.

Any files that have not been saved will be lost when the Laptop is reset.

Press the Power button on the device for 3 seconds to activate the standby mode. Press it again quickly to take the laptop out of standby mode.

SHUTTING DOWN:

Open the Start menu. Click" " in the bottom area of the Start menu and then tap "Shut Down". The laptop shuts down.

SAVING ENERGY:

Deactivate the WIFI function when it is not in use.

Always disconnect the power adapter form the laptop when you are not charging the laptop.

Reduce the display brightness by pressing the " $\frac{1}{2}$ " key.

Activate Standby mode or turn off the laptop completely if you are not using the device.

#### TAKING A FULL BACKUP OF A WINDOWS 10 ON AN EXTERNAL HARD DRIVE

- Type 'Control Panel' in the search bar and then press <enter>. **Step 1.**
- In System and Security, click **"Save backup copies of your files with File History"**. **Step 2.**
- Click on **"System Image Backup"** in the bottom left corner of the window. **Step 3.**
- Click on the button "Create a System Image". **Step 4.**
- Choose your hard drive and click Next. **Step 5.**
- Click **"Start Backup"** to start the backup process. **Step 6.**

The backup wizard could take from 10 minutes to several hours, depending on the amount of data that needs to be backed up and the speed of the hard-disk.

# SAFETY NOTICES FOR YOUR LAPTOP:

# **WARNING!**

The bottom of the laptop can get warm to hot while in use or while charging the battery pack. When working on your Laptop, do not place it on surfaces that can block the vents.

#### **CAUTION!**

This laptop should only be used in environments with ambient temperatures between 5℃(41℉) and 35℃ (95℉).

Refer to the rating label on the bottom of your device and ensure that your power adapter complies with this rating.

The power adapter may become warm to hot while in use. Do not cover the adapter and keep it away from your body while it is connected to a power source.

# **IMPORTANT!**

Ensure that your laptop is connected to a grounded power adapter before turning it on for the first time.

When using your laptop on the power adapter mode, the socket outlet must be near to the unit and easily accessible.

Locate the input/output rating label on your laptop and ensure that it matches to have multiple rating output currents based on the available SKU.

## **Power Adapter Information:**

-Input Voltage: 100-240V -Input Frequency: 50/60 Hz -Rating Output Current: 2.1A -Rating Output Voltage: 19V

# **WARNING!**

Read the following precautions regarding your laptop's battery:

Only Hyundai-authorized technicians should remove the battery inside the device (for non-removable battery only).

The battery used in this device may present a risk of fire or chemical burn if removed or disassembled.

Follow the warning labels for your personal safety. Risk of explosion is present if battery is replaced by an incorrect type. Do not dispose the battery in fire.

Never attempt to short-circuit your laptop's battery. Never attempt to disassemble and reassemble the battery (for non-removable battery only).

Discontinue usage if battery leakage is found. This battery and its components must be recycled or disposed of properly. Keep the battery and other small components away from children.

# **"This Product is ROHS Compliant" Disposal of Used Electrical & Electronic Equipment**

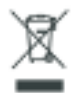

Packaging and electrical goods should be recycled<br>appropriately, and not treated as household waste.<br>dispose of this equipment at your applicable colle<br>recycling of electrical & electronic equipment w<br>the correct disposal appropriately, and not treated as household waste. Please dispose of this equipment at your applicable collection point for the recycling of electrical & electronic equipment waste. By ensuring the correct disposal of this product, you will help prevent potential

hazard to the environment and to human health, which could otherwise be caused by unsuitable waste handling of this product. The recycling of materials will help conserve natural resources. Please do not therefore dispose of your old electrical and electronic equipment with your household waste. For more detailed information about recycling of this product, please contact your local city office, your household waste disposal service or the shop where you purchased the product.

# KEEP OUT OF REACH OF CHILDREN

Children should be supervised to ensure that they do not play with the appliance.

# **FCC Caution:**

Any Changes or modifications not expressly approved by the party responsible for compliance could void the user's authority to operate the equipment. This device complies with part 15 of the FCC Rules. Operation is subject to the following two conditions: (1) This device may not cause harmful interference, and (2) this device must accept any interference received, including interference that may cause undesired operation.

# **FCC RF Radiation Exposure Statement:**

- This Transmitter must not be co-located or operating in conjunction with any other antenna or transmitter. 1.
- This equipment complies with RF radiation exposure limits set forth for an uncontrolled environment. 2.
- This equipment should be installed and operated with minimum distance 0mm between the radiator & your body. 3.

Note: This equipment has been tested and found to comply with the limits for a Class B digital device, pursuant to part 15 of the FCC Rules. These limits are designed to provide reasonable protection against harmful interference in a residential installation. This equipment generales, uses and can radiate radio frequency energy and, if not installed and used in accordance with the instructions, may cause harmful interference to radio communications. However, there is no guarantee that interference will not occur in a particular installation. lf this equipment does cause harmful interference to radio or television reception, which can be determinad by turning the equipment off and on, the user is encouraged to try to correct the interference by one or more of the following measures:

- Reorient or relocate the receiving antenna.
- lncrease the separation between the equipment and receiver.
- Connect the equipment into an outlet on a circuit different from that to which the receiver is connected. Consult the dealer or an experienced radio/TV technician for help.

## **HYUNDAI**

The information contained herein is subject to change without notice. The only warranties for Connect and services are set forth in the express warranty statements accompanying such products and services.

Nothing herein should be construed as constituting an additional warranty. Connect shall not be liable for technical or editorial errors or omissions contained herein.

First Edition: May 2016

The terms HDMI, HDMI High-Definition Multimedia Interface, and the HDMI Logo are trademarks or registered trademarks of HDMI Licensing Administrator, Inc.

# **Advertencia Nota** para uso en **México**

La operación de este equipo está sujeta a las siguientes dos condiciones: (1) es posible que este equipo o dispositivo no cause interferencia perjudicial y (2) este equipo o dispositivo debe aceptar cualquier interferencia, incluyendo la que pueda causar su operación no deseada.

# **Contact Us**

Visit us at http//www.hyundaitechnology.com/

## **For sales inqury (U.S. Worldwide)**

Email sales@hyundaitechnology.com

For technical support please contact HYUNDAI®

#### **U.S. and Worldwide**

Toll Free Number: (800) 560-0626 Monday-Friday 8:00am-5:00pm PST Email: support@hyundaitechnology.com

#### **México (Spanish)**

Toll Free Number: 81 5030-7375 Lunes-Viernes 8:00am-5:00pm CST Email: soporte@hyundaitechnology.com.mx